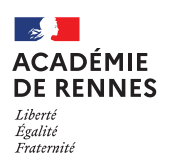

**Service Académique des Frais de Déplacement**

# **Dupliquer un OM personnels itinérants (OM Mensuel – OMIT)**

**Guide utilisateur – N° 12** 

### **Accès à l'application Chorus-DT**

- Se connecter sur : [https://www.toutatice.fr/,](https://www.toutatice.fr/) et sélectionner le pavé : **« Je me connecte ».**
- La **page d'accueil** fait apparaître l'espace toutatice et l'ensemble de **vos applications**
- Sélectionner le portail « **ARENA »**, puis **« Gestion des personnels »** sur le panneau situé sur la gauche de l' écran.
- Sélectionner : **« Déplacements Temporaires »** pour accéder à l'application **« CHORUS-DT »**.

Vous avez un ordre de mission permanent. Vous avez un emploi du temps fixé en début d'année scolaire. Vous avez fait votre premier ordre de mission mensuel et vous souhaitez créer votre deuxième OMIT (Par exemple nous sommes fin octobre et vous souhaitez faire votre OM d'octobre).

Vous pouvez dupliquer votre ordre de mission mensuel cela vous évite de saisir de nouveau tous les trajets.

## **Création d'un ordre de mission personnel itinérant (OMIT) via la duplication**

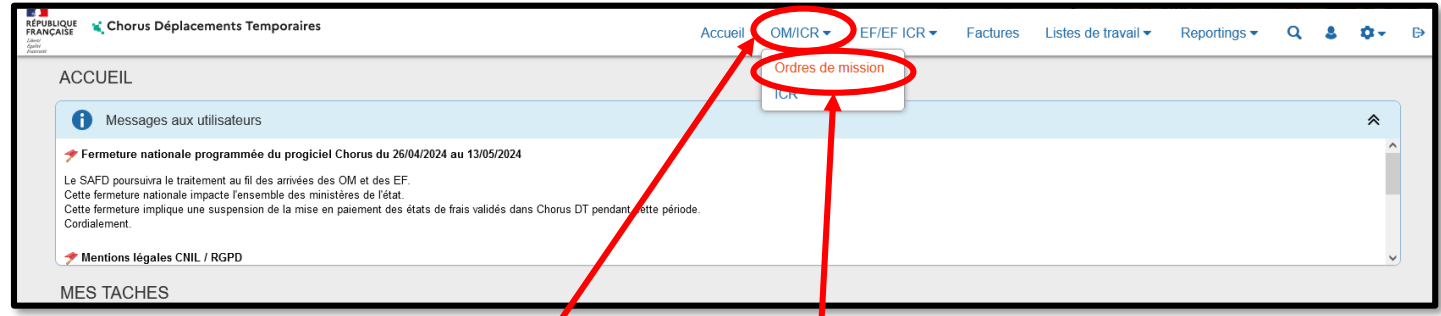

Sur la page d'accueil, cliquer sur **« OM/ICR »**, puis **« Ordres de mission »,** en haut de la page pour créer un nouvel ordre de mission.

Pour dupliquer votre OMIT, vous devez choisir **« Autre »,** puis **« Initialisation à partir d'un ordre de mission».**

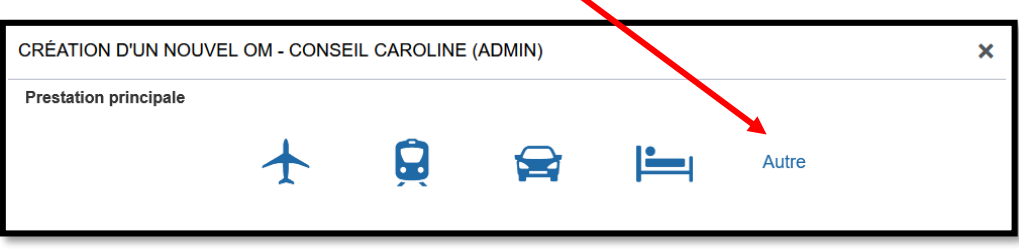

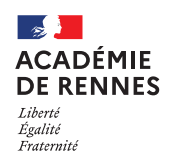

Vous devez cliquer sur l'OM que vous souhaitez dupliquer (par exemple l'OM de septembre si vous souhaitez faire l'OM d'octobre).

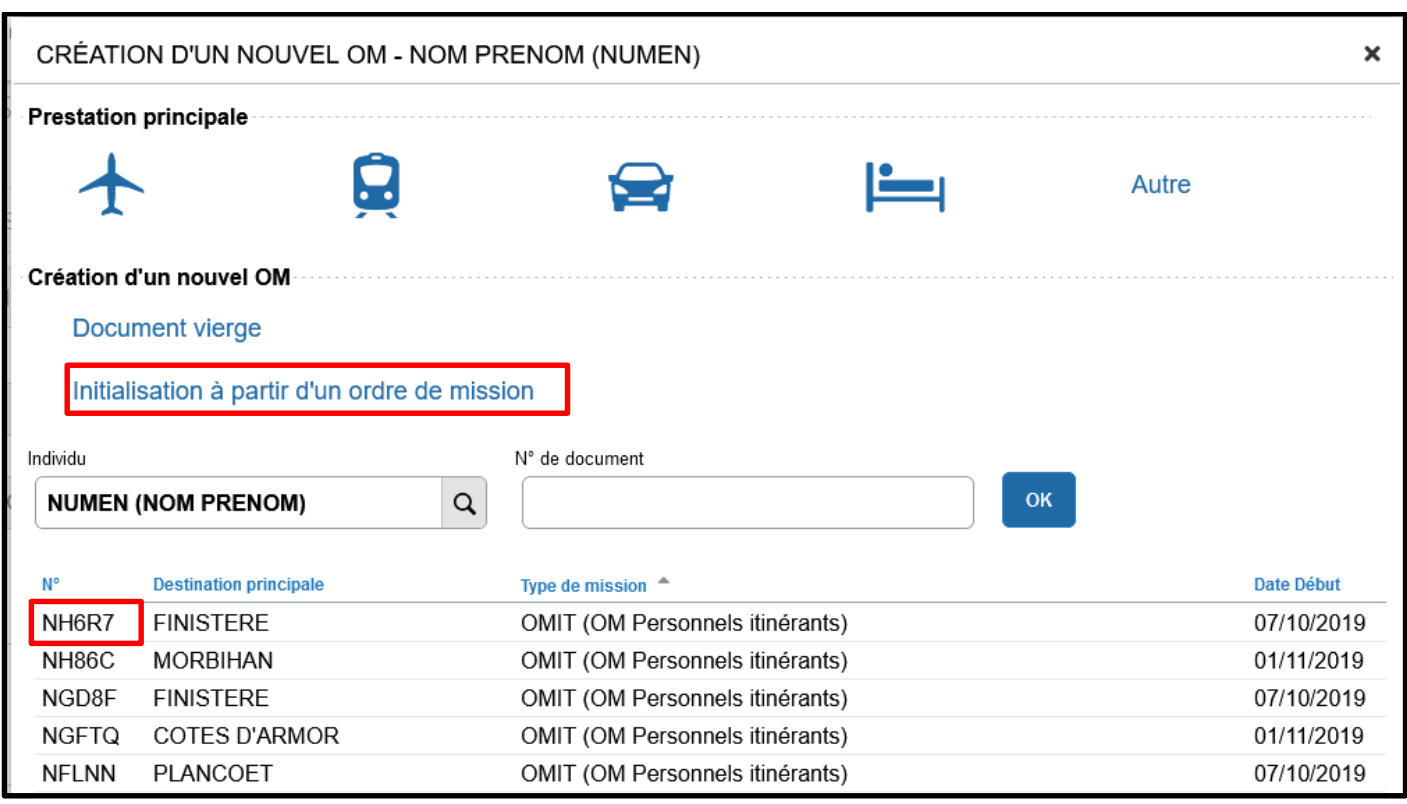

Un nouvel OM est créé : celui-ci a repris tous les éléments qui figurent sur l'OM que vous avez sélectionné.

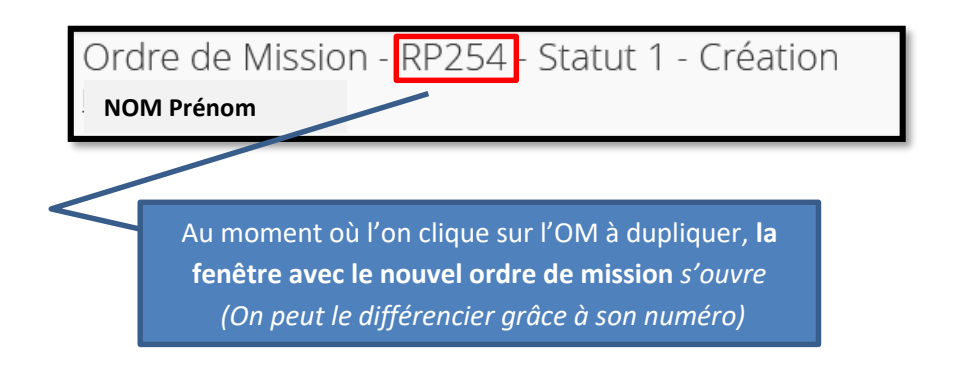

### **1. Onglet général :**

Vous devez modifier les dates :

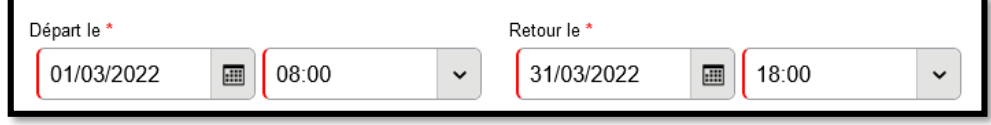

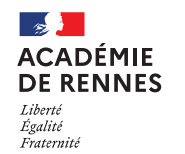

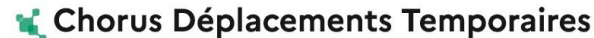

Une fois que les dates sont modifiées, n'oubliez pas de cliquer sur **« Enregistrer »,** en bas à droite de votre écran, sinon toutes les informations seront perdues.

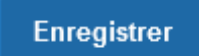

## **2. Onglet Indemnités kilométriques :**

Vous devez également modifier les dates de chaque ligne comme ci-dessous :

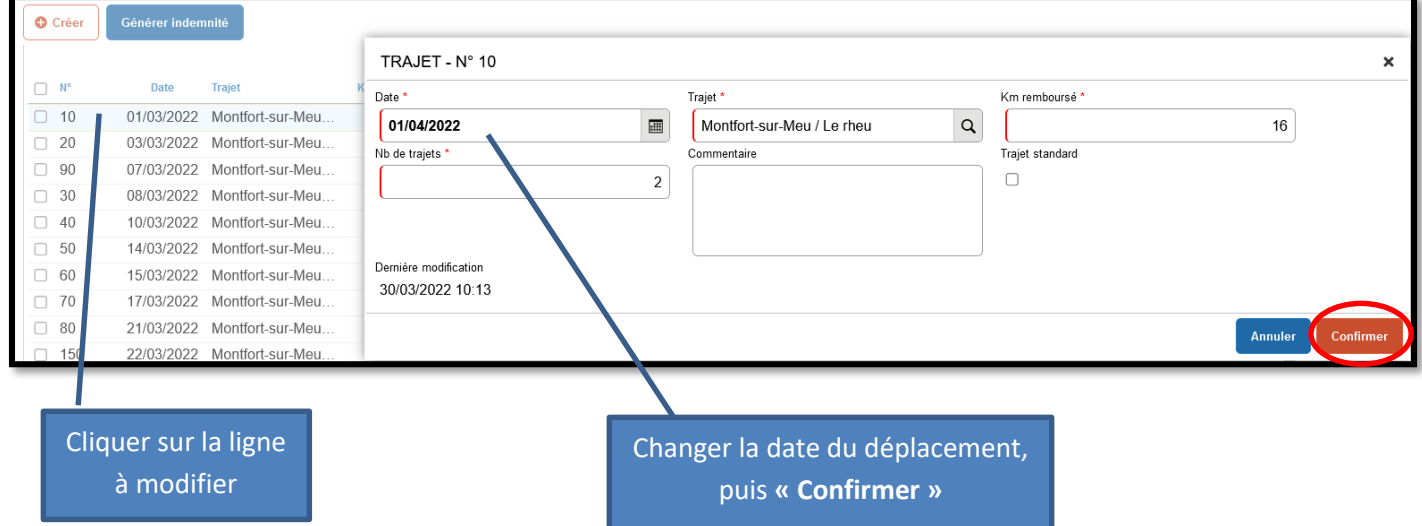

Si vous souhaitez supprimer un trajet, cliquer sur la ligne concernée puis cliquer sur **« la petite poubelle »** :

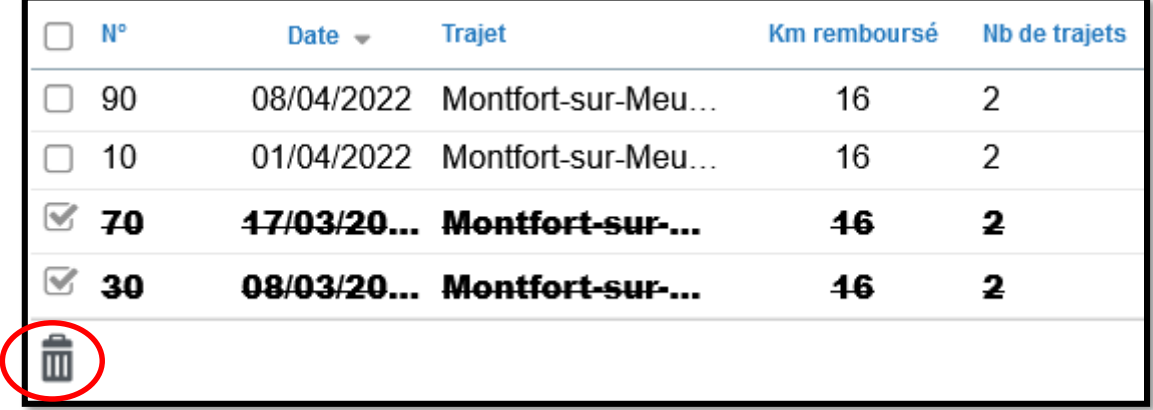

Si vous souhaitez rajouter une date, cliquer sur **« Créer »** sur le côté droit de votre écran :

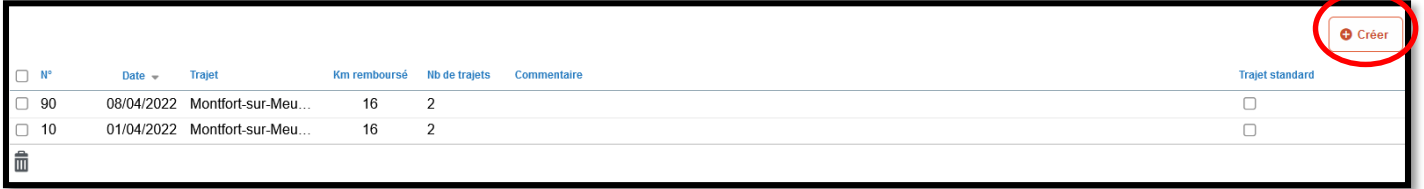

Une nouvelle fenêtre s'affiche, vous pouvez indiquer votre trajet :

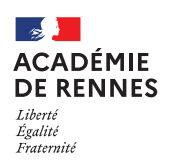

**Service Académique des Frais de Déplacement**

Chorus Déplacements Temporaires

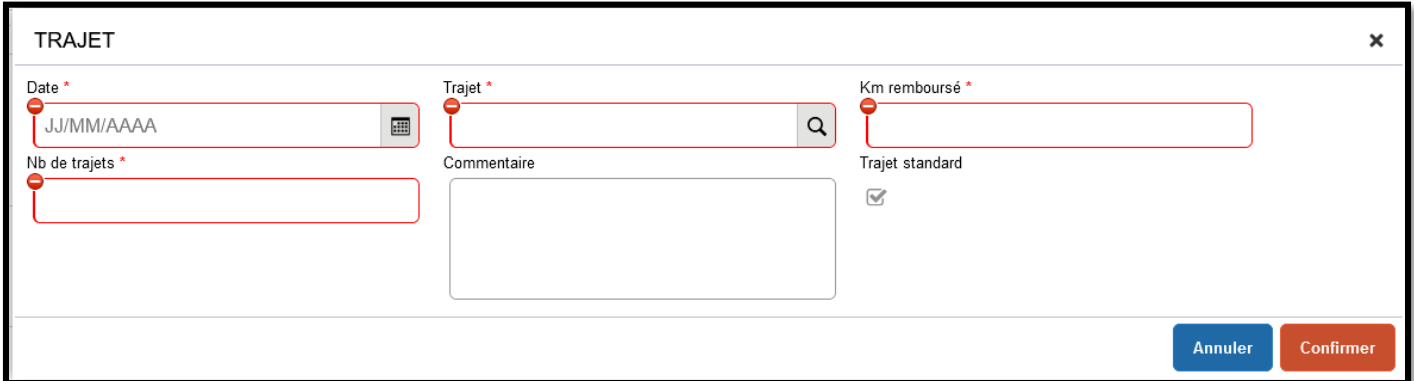

Afin que ces modifications soient prises en compte, Vous devez cliquer sur **« Enregistrer »,** en bas à droite de votre écran.

## **3. Passer votre OMIT en validation VH1 :**

Vous devez envoyer votre OMIT en validation chez votre Valideur Hiérarchique (VH1), cliquer sur **« Refuser/Valider »**, en bas à droite de votre écran.

Cette fenêtre apparait, cliquer sur : **« Passer au statut : 2 – Attente de validation VH1 »**

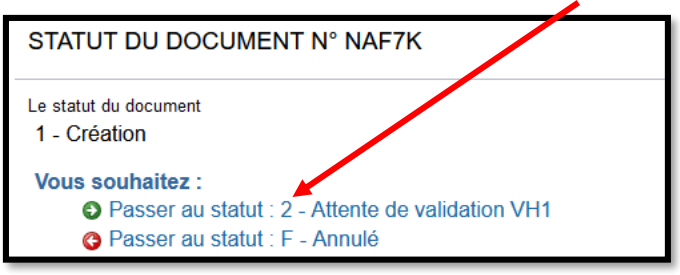

Puis, cette fenêtre apparaît :

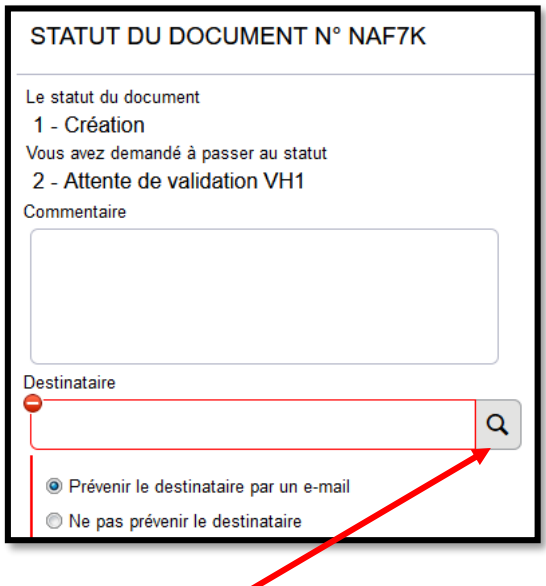

Sur cette fenêtre, il faut sélectionner le **« Destinataire »** , le nom de la personne qui validera votre OMIT, puis cliquer sur **« Confirmer le changement de statut ».**

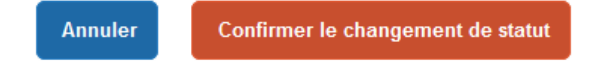

MAJ le 3 mai 2024 – Guide utilisateur – N°12 – **ce.safd@ac-rennes.fr**

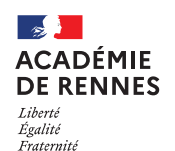

### Chorus Déplacements Temporaires

Lorsque vous arrivez sur cette fenêtre, vous pouvez voir apparaître les éléments suivants :

- *Attention : plus de 80% du disponible de l'enveloppe de moyen a été consommé.*
- *Le nombre total de kilomètres déclarés excède de …. km le nombre de kilomètres autorisés dans l'OM permanent.*

Ce type de commentaire, avec un « panneau attention » n'est pas bloquant. La procédure de validation peut être poursuivie.

C'est lorsque apparaît un commentaire avec un **sens interdit que l'ordre de mission est bloqué du type :**

**100% de votre enveloppe de moyens a été consommé.**

### **4. Onglet Historique :**

L'onglet historique vous permet de visualiser certaines informations, notamment le commentaire qui accompagne la mise en révision éventuelle, ainsi que les dates de changements de statut et les destinataires de votre ordre de mission.

#### **En cas de mise en révision de votre ordre de mission :**

- ◆ Vous trouverez le commentaire qui accompagne la révision.
- → Vous pourrez faire les modifications nécessaires.
- → N'oubliez pas d'enregistrer ces modifications.
- → Vous devrez ensuite faire le renvoi à votre VH1, en suivant la même procédure que ci-dessus.

#### **Plateforme**

#### **Assistance informatique**

Formulaire en ligne :

*http://assistance.ac-rennes.fr*

**Tel : 0809 103 500 (En cas d'urgence uniquement)**